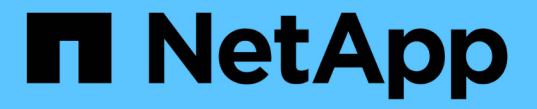

## ユーザアカウントの設定と管理

OnCommand Insight

NetApp April 01, 2024

This PDF was generated from https://docs.netapp.com/ja-jp/oncommand-insight/config-admin/insightuser-roles.html on April 01, 2024. Always check docs.netapp.com for the latest.

# 目次

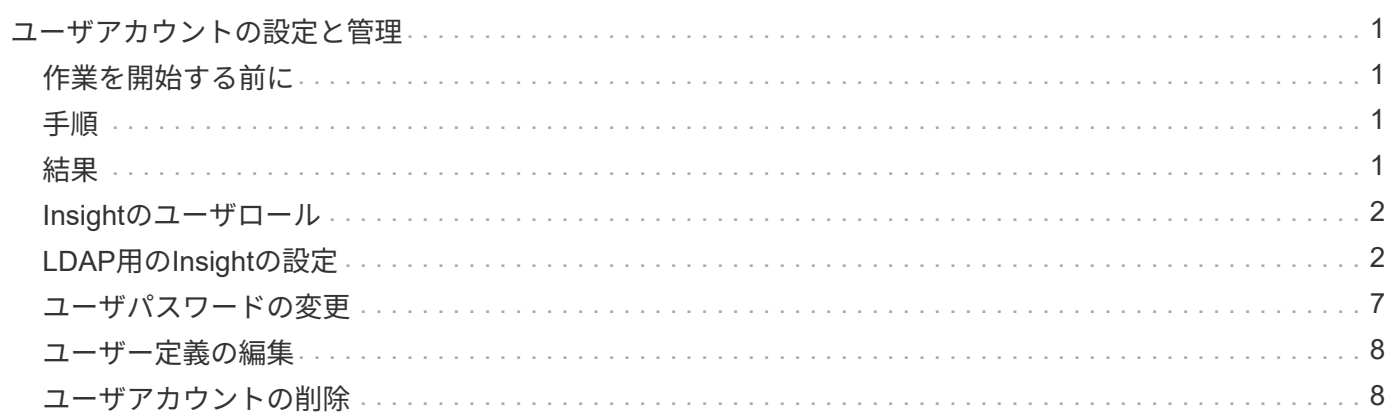

# <span id="page-2-0"></span>ユーザアカウントの設定と管理

ユーザアカウント、ユーザ認証、およびユーザ許可は、Microsoft Active Directory(バー ジョン2または3) LDAP (Lightweight Directory Access Protocol) サーバ、または内 部OnCommand Insight ユーザデータベースのいずれかの方法で定義および管理できま す。ユーザごとに異なるユーザアカウントを設定することで、アクセス権、個 々 の設 定、およびアカウンタビリティを制御できます。この操作には、管理者権限を持つアカ ウントを使用してください。

### <span id="page-2-1"></span>作業を開始する前に

次の作業を完了しておきます。

- OnCommand Insight ライセンスをインストールします。
- 各ユーザに一意のユーザ名を割り当てます。
- 使用するパスワードを決定します。
- 正しいユーザロールを割り当てます。

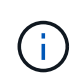

セキュリティのベストプラクティスでは、管理者がホストオペレーティングシステムを設定し て、管理者以外のユーザや標準ユーザが対話的にログインできないようにすることを推奨して います。

### <span id="page-2-2"></span>手順

- 1. ブラウザでInsightを開きます。
- 2. Insightのツールバーで、\*[Admin]\*をクリックします。
- 3. [設定]\*をクリックします。
- 4. [ユーザー]タブを選択します。
- 5. 新しいユーザを作成するには、**[Actions]\***ボタンをクリックし、[Add user]\*を選択します。

[名前]、[パスワード]、[電子メール]のいずれかのアドレスを入力し、[管理者]、[ユーザ]、[ゲスト]のいずれ かのユーザを選択します。

- 6. ユーザーの情報を変更するには、リストからユーザーを選択し、ユーザー概要 の右側にある\*ユーザーア カウントの編集\*記号をクリックします。
- 7. OnCommand Insight システムからユーザを削除するには、リストからユーザを選択し、ユーザ概要 の右 側にある\*[ユーザアカウントの削除]\*をクリックします。

### <span id="page-2-3"></span>結果

ユーザがOnCommand Insight にログインすると、LDAPが有効になっている場合、サーバは最初にLDAPによ る認証を試みます。ユーザがLDAPサーバで見つからない場合、OnCommand Insight はローカルのInsightデー タベースで検索します。

### <span id="page-3-0"></span>**Insight**のユーザロール

各ユーザアカウントには、3つの可能な権限レベルのいずれかが割り当てられます。

- Guestを使用すると、Insightにログインしてさまざまなページを表示できます。
- ユーザはゲストレベルのすべての権限に加え、ポリシーの定義や汎用デバイスの識別など、Insightの処理 へのアクセスを許可します。Userアカウントタイプでは、データソースの処理を実行したり、自分以外の ユーザアカウントを追加または編集したりすることはできません。
- 管理者は、新しいユーザの追加やデータソースの管理など、あらゆる処理を実行できます。

\*ベストプラクティス:\*管理者権限を持つユーザーの数を制限するには、ユーザーまたはゲストのほとんどの アカウントを作成します。

### <span id="page-3-1"></span>**LDAP**用の**Insight**の設定

OnCommand Insight は、Lightweight Directory Access Protocol(LDAP)設定を使用し て、社内のLDAPドメインで設定する必要があります。

LDAPまたはSecure LDAP(LDAPS)で使用するようにInsightを設定する前に、社内環境でのActive Directory の設定をメモしておいてください。Insightの設定は、組織のLDAPドメイン設定と一致している必要がありま す。InsightをLDAPで使用するように設定する前に、以下の概念を確認し、LDAPドメイン管理者に問い合わ せて、環境で使用する適切な属性を確認してください。

すべてのSecure Active Directory(LDAPS)ユーザに対して、ADサーバ名は証明書で定義されているとおり に正確に使用する必要があります。セキュアADログインにIPアドレスを使用することはできません。

 $(i)$ 

OnCommand Insight は、Microsoft Active DirectoryサーバまたはAzure AD経由でLDAP とLDAPSをサポートしています。その他のLDAP実装でも動作する可能性があります が、Insightでは確認されていません。これらのマニュアルの手順は、Microsoft Active Directory バージョン2または3 LDAP(Lightweight Directory Access Protocol)を使用していることを前 提としています。

ユーザープリンシパル名属性:

Insightでは、LDAPのUser PrincipalName属性(userPrincipalName)をユーザ名属性として使用します。ユー ザープリンシパル名は、Active Directory(AD)フォレスト内でグローバルに一意であることが保証されています が、多くの大規模な組織では、ユーザーのプリンシパル名がすぐにはわかりません。組織では、プライマリユ ーザー名に[ユーザープリンシパル名]属性の代わりに使用することがあります。

次に'ユーザープリンシパル名属性フィールドの代替値を示します

• \* sAMAccountName \*

このユーザー属性は、Windows 2000 NT以前のレガシーユーザー名です。これは、ほとんどのユーザーが 個人用Windowsマシンにログインするのに慣れているものです。これは、ADフォレスト全体でグローバ ルに一意であることが保証されていません。

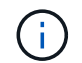

sAMAccountNameは'ユーザープリンシパル名属性では大文字と小文字が区別されます

• メール

MS Exchangeを使用するAD環境では、この属性はエンドユーザーのプライマリ電子メールアドレスで す。これは、userPrincipalName属性とは異なり、ADフォレスト全体でグローバルに一意である必要があ ります(エンドユーザーにも馴染みがあります)。メール属性は、MS Exchange以外のほとんどの環境に は存在しません。

• 紹介

LDAPリファーラルは、要求されたオブジェクト(より正確には、 オブジェクトが存在するディレクトリ ツリーのセクションを保持せず、オブジェクトを保持する可能性が高い場所をクライアントに与えます。 次に、クライアントはこのリファーラルをドメインコントローラのDNS検索のベースとして使用します。 理想的には、リファーラルは常にオブジェクトを保持するドメインコントローラを参照する。ただし、参 照先ドメインコントローラが別のリファーラルを生成することは可能ですが、通常はオブジェクトが存在 しないことを検出してクライアントに通知するのに時間はかかりません。

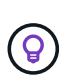

通常、ユーザプリンシパル名よりもsAMAccountNameが推奨されます。sAMAccountNameは、 ドメイン内で一意です(ただし、ドメインフォレスト内で一意ではない場合もあります)が、 通常、ログインに使用するドメインユーザの文字列です(例:*NetApp\username*)。識別名は フォレスト内で一意の名前ですが、通常はユーザによって認識されません。

 $\left( \Theta\right)$ 

同じドメインのWindowsシステム部分では、いつでもコマンドプロンプトを開き、setと入力し て適切なドメイン名(USERDOMAIN=)を検索できます。OCIログイン名はになります USERDOMAIN\sAMAccountName。

ドメイン名\* mydomain.x.y.z.com \*には、を使用します DC=x,DC=y,DC=z,DC=com をクリックします。

• ポート \* :

LDAPのデフォルトポートは389、LDAPSのデフォルトポートは636です

LDAPSの一般的なURL: ldaps://<ldap\_server\_host\_name>:636

ログは次の場所にあります。\\<install directory>\SANscreen\wildfly\standalone\log\ldap.log

デフォルトでは、次のフィールドに値が表示されます。Active Directory環境でこれらの変更が発生した場合 は、InsightのLDAP設定で変更してください。

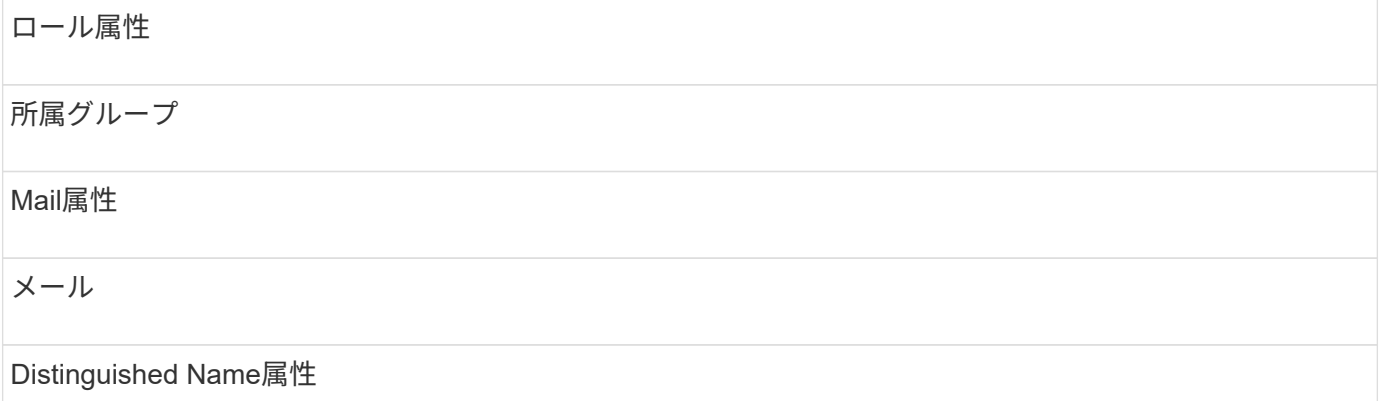

distinguishedName

リファーラル

ついて来い

グループ:

OnCommand Insight サーバとDWHサーバで異なるアクセスロールを持つユーザを認証するには、Active Directoryでグループを作成し、OnCommand Insight サーバとDWHサーバでそれらのグループ名を入力する必 要があります。以下のグループ名は一例です。InsightでLDAP用に設定する名前は、Active Directory環境用に 設定した名前と一致している必要があります。

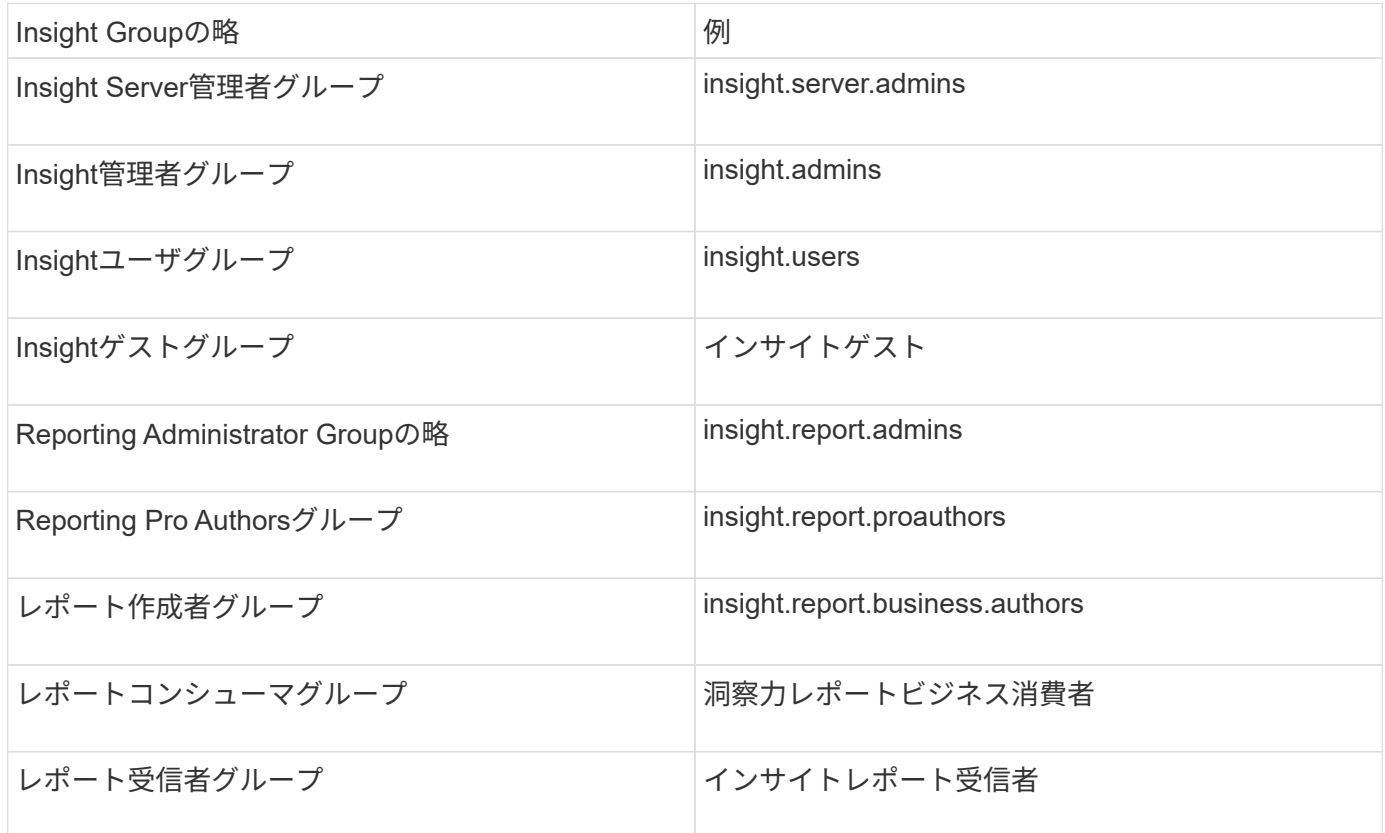

**LDAP**を使用したユーザ定義の設定

LDAPサーバからのユーザ認証と許可にOnCommand Insight (OCI)を設定するに は、LDAPサーバでOnCommand Insight サーバ管理者として定義されている必要があり ます。

作業を開始する前に

LDAPドメインでInsight用に設定されているユーザとグループの属性を確認しておく必要があります。

すべてのSecure Active Directory(LDAPS)ユーザに対して、ADサーバ名は証明書で定義されているとおり に正確に使用する必要があります。セキュアADログインにIPアドレスを使用することはできません。

#### このタスクについて

OnCommand Insight は、Microsoft Active Directoryサーバを介したLDAPとLDAPSをサポートしています。そ の他のLDAP実装でも動作する可能性がありますが、Insightでは確認されていません。この手順 は、Microsoft Active Directoryバージョン2または3のLDAP (Lightweight Directory Access Protocol)を使用していることを 前提としています。

LDAPユーザは、ローカルで定義されたユーザとともに\* Admin \*>メニューのSetup [ Users ]リストに表示され ます。

手順

- 1. Insightのツールバーで、\*[Admin]\*をクリックします。
- 2. [設定]\*をクリックします。
- 3. [ユーザー]タブをクリックします。
- 4. [LDAP]セクションまでスクロールします(次の図を参照)。

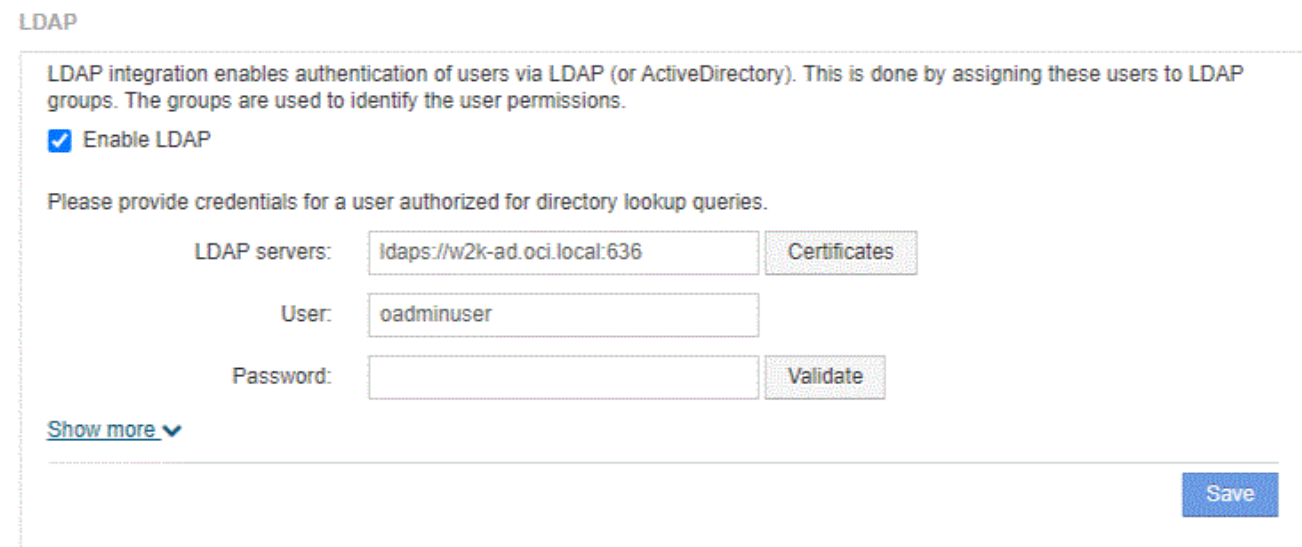

- 5. [LDAPを有効にする]\*をクリックして、LDAPユーザの認証と許可を許可します。
- 6. 次のフィールドに入力します。
	- LDAP servers:Insightでは、LDAP URLをカンマで区切ったリストを使用できます。LDAPプロト<sup>コ</sup> ルを検証せずに、指定されたURLに接続しようとします。

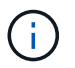

LDAP証明書をインポートするには、\*[証明書]\*をクリックし、証明書ファイルを自動的 にインポートするか、手動で検索します。

LDAPサーバの識別に使用するIPアドレスまたはDNS名は、通常次の形式で入力します。

ldap://<ldap-server-address>:port

または、デフォルトのポートを使用している場合:

ldap://<ldap-server-address>

+ このフィールドに複数のLDAPサーバを入力する場合は、各エントリで正しいポート番号が使用されて いることを確認してください。

◦ User name:LDAPサーバでディレクトリ検索クエリを許可されたユーザのクレデンシャルを入力し ます。

- Password:上記のユーザのパスワードを入力します。LDAPサーバでこのパスワードを確認するに は、\*[検証]\*をクリックします。
- 7. このLDAPユーザをより正確に定義する場合は、\*[詳細を表示]\*をクリックし、表示された属性のフィール ドに入力します。

これらの設定は、LDAPドメインで設定されている属性と一致する必要があります。これらのフィールド に入力する値が不明な場合は、Active Directory管理者に確認してください。

◦ 管理者グループ

Insight管理者の権限を持つユーザのLDAPグループ。デフォルトはです insight.admins。

◦ ユーザーグループ

Insightユーザの権限を持つユーザのLDAPグループ。デフォルトはです insight.users。

◦ ゲストグループ

Insight Guest権限を持つユーザのLDAPグループ。デフォルトはです insight.guests。

◦ サーバー管理者グループ

Insight Server管理者権限を持つユーザーのLDAPグループ。デフォルトはです insight.server.admins。

◦ タイムアウト

タイムアウトするまでにLDAPサーバからの応答を待機する時間(ミリ秒)。デフォルトは2、000で す。これはすべてのケースで適切なため、変更しないでください。

◦ ドメイン

OnCommand Insight がLDAPユーザの検索を開始するLDAPノード。通常、これは組織のトップレベル ドメインです。例:

DC=<enterprise>,DC=com

◦ ユーザープリンシパル名属性

LDAPサーバ内の各ユーザを識別する属性。デフォルトはです `userPrincipalName`世界的にユニーク なものですOnCommand Insight は、この属性の内容を上記で指定したユーザ名と照合しようとしま

◦ ロール属性

指定したグループ内でのユーザの適合性を識別するLDAP属性。デフォルトはです memberOf。

◦ メール属性

ユーザのEメールアドレスを識別するLDAP属性。デフォルトはです mail。これは、OnCommand Insight から利用可能なレポートをサブスクライブする場合に便利です。Insightでは、各ユーザが初め てログインしたときにユーザのEメールアドレスが取得され、それ以降は検索されません。

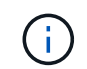

LDAPサーバでユーザのEメールアドレスが変更された場合は、Insightでそのアドレスを更 新してください。

◦ 識別名属性

ユーザの識別名を識別するLDAP属性。デフォルトはです distinguishedName。

8. [ 保存( Save ) ] をクリックします。

### <span id="page-8-0"></span>ユーザパスワードの変更

管理者権限を持つユーザは、ローカルサーバで定義されている任意のOnCommand Insight ユーザアカウントのパスワードを変更できます。

作業を開始する前に

次の項目を完了しておく必要があります。

- 変更するユーザアカウントにログインしたユーザへの通知。
- この変更後に使用する新しいパスワード。

このタスクについて

この方法を使用する場合、LDAPで検証されるユーザのパスワードは変更できません。

#### 手順

- 1. 管理者権限でログインします。
- 2. Insightのツールバーで、\*[Admin]\*をクリックします。
- 3. [設定]\*をクリックします。
- 4. [ユーザー]タブをクリックします。
- 5. 変更するユーザアカウントが表示されている行を探します。
- 6. ユーザー情報の右側にある\*[ユーザーアカウントの編集]\*をクリックします。
- 7. 新しい\*パスワード\*を入力し、確認フィールドにもう一度入力します。

8. [ 保存( Save ) ] をクリックします。

### <span id="page-9-0"></span>ユーザー定義の編集

管理者権限を持つユーザは、ユーザアカウントを編集して、OnCommand Insight また はDWHおよびレポート機能用のEメールアドレスやロールを変更できます。

作業を開始する前に

変更が必要なユーザアカウントのタイプ(OnCommand Insight 、DWH、またはその組み合わせ)を決定しま す。

このタスクについて

LDAPユーザについては、この方法でのみEメールアドレスを変更できます。

#### 手順

- 1. 管理者権限でログインします。
- 2. Insightのツールバーで、\*[Admin]\*をクリックします。
- 3. [設定]\*をクリックします。
- 4. [ユーザー]タブをクリックします。
- 5. 変更するユーザアカウントが表示されている行を探します。
- 6. ユーザ情報の右側にある\*[ユーザアカウントの編集]\*アイコンをクリックします。
- 7. 必要な変更を行います。
- 8. [ 保存 ( Save ) ] をクリックします。

### <span id="page-9-1"></span>ユーザアカウントの削除

管理者権限を持つユーザは、ユーザアカウントが使用されなくなった場合(ローカルユ ーザ定義の場合)、または次回ユーザがログインしたとき(LDAPユーザの場合) にOnCommand Insight にユーザ情報の再検出を強制する場合(LDAPユーザの場合) に、ユーザアカウントを削除できます。

#### 手順

- 1. 管理者権限でOnCommand Insight にログインします。
- 2. Insightのツールバーで、\*[Admin]\*をクリックします。
- 3. [設定]\*をクリックします。
- 4. [ユーザー]タブをクリックします。
- 5. 削除するユーザアカウントが表示されている行を探します。
- 6. ユーザー情報の右側にある\*ユーザーアカウントの削除\*"\* x \*"アイコンをクリックします。

7. [ 保存( Save ) ] をクリックします。

Copyright © 2024 NetApp, Inc. All Rights Reserved. Printed in the U.S.このドキュメントは著作権によって保 護されています。著作権所有者の書面による事前承諾がある場合を除き、画像媒体、電子媒体、および写真複 写、記録媒体、テープ媒体、電子検索システムへの組み込みを含む機械媒体など、いかなる形式および方法に よる複製も禁止します。

ネットアップの著作物から派生したソフトウェアは、次に示す使用許諾条項および免責条項の対象となりま す。

このソフトウェアは、ネットアップによって「現状のまま」提供されています。ネットアップは明示的な保 証、または商品性および特定目的に対する適合性の暗示的保証を含み、かつこれに限定されないいかなる暗示 的な保証も行いません。ネットアップは、代替品または代替サービスの調達、使用不能、データ損失、利益損 失、業務中断を含み、かつこれに限定されない、このソフトウェアの使用により生じたすべての直接的損害、 間接的損害、偶発的損害、特別損害、懲罰的損害、必然的損害の発生に対して、損失の発生の可能性が通知さ れていたとしても、その発生理由、根拠とする責任論、契約の有無、厳格責任、不法行為(過失またはそうで ない場合を含む)にかかわらず、一切の責任を負いません。

ネットアップは、ここに記載されているすべての製品に対する変更を随時、予告なく行う権利を保有します。 ネットアップによる明示的な書面による合意がある場合を除き、ここに記載されている製品の使用により生じ る責任および義務に対して、ネットアップは責任を負いません。この製品の使用または購入は、ネットアップ の特許権、商標権、または他の知的所有権に基づくライセンスの供与とはみなされません。

このマニュアルに記載されている製品は、1つ以上の米国特許、その他の国の特許、および出願中の特許によ って保護されている場合があります。

権利の制限について:政府による使用、複製、開示は、DFARS 252.227-7013(2014年2月)およびFAR 5252.227-19(2007年12月)のRights in Technical Data -Noncommercial Items(技術データ - 非商用品目に関 する諸権利)条項の(b)(3)項、に規定された制限が適用されます。

本書に含まれるデータは商用製品および / または商用サービス(FAR 2.101の定義に基づく)に関係し、デー タの所有権はNetApp, Inc.にあります。本契約に基づき提供されるすべてのネットアップの技術データおよび コンピュータ ソフトウェアは、商用目的であり、私費のみで開発されたものです。米国政府は本データに対 し、非独占的かつ移転およびサブライセンス不可で、全世界を対象とする取り消し不能の制限付き使用権を有 し、本データの提供の根拠となった米国政府契約に関連し、当該契約の裏付けとする場合にのみ本データを使 用できます。前述の場合を除き、NetApp, Inc.の書面による許可を事前に得ることなく、本データを使用、開 示、転載、改変するほか、上演または展示することはできません。国防総省にかかる米国政府のデータ使用権 については、DFARS 252.227-7015(b)項(2014年2月)で定められた権利のみが認められます。

#### 商標に関する情報

NetApp、NetAppのロゴ、<http://www.netapp.com/TM>に記載されているマークは、NetApp, Inc.の商標です。そ の他の会社名と製品名は、それを所有する各社の商標である場合があります。